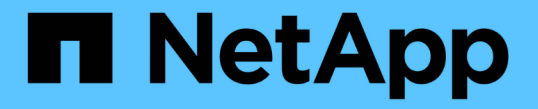

# ストレージシステムを設定する ONTAP tools for VMware vSphere 9.12

NetApp December 19, 2023

This PDF was generated from https://docs.netapp.com/ja-jp/ontap-tools-vmware-vsphere-912/configure/concept\_configure\_storage\_systems\_for\_ontap\_tools\_for\_vmware\_vsphere.html on December 19, 2023. Always check docs.netapp.com for the latest.

# 目次

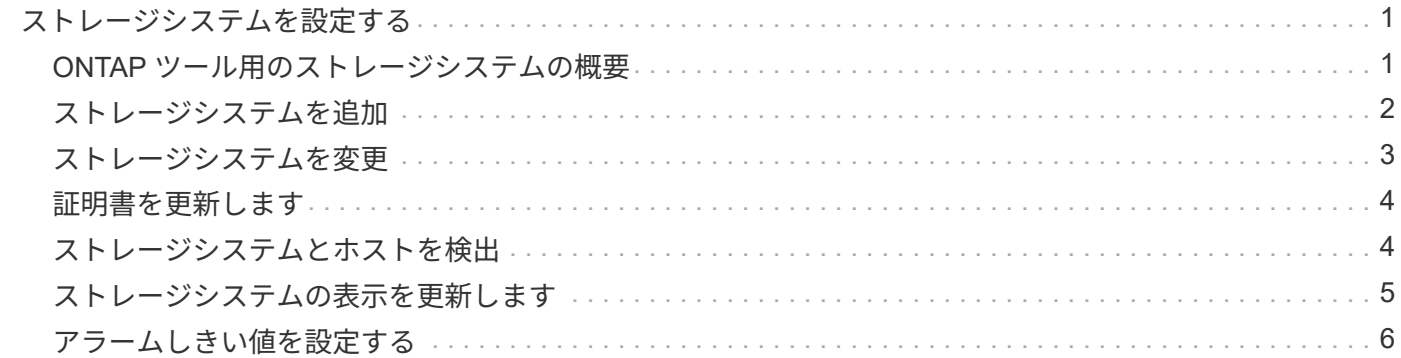

# <span id="page-2-0"></span>ストレージシステムを設定する

#### <span id="page-2-1"></span>**ONTAP** ツール用のストレージシステムの概要

ONTAP toolsにストレージシステムを追加し、必要に応じてONTAP toolsのインターフェ イスを使用してデフォルトクレデンシャルを設定します。

VMware vSphere 用の ONTAP ツールでは、ストレージシステムの検出とストレージクレデンシャルの設定を 単一のメカニズムで行います。クレデンシャルに基づいて、ONTAP toolsユーザがストレージシステムを使用 してタスクを実行するために必要なONTAP権限が付与されます。

ONTAPツールでストレージリソースを表示して管理するには、ONTAPツールでストレージシステムを検出す る必要があります。検出プロセスでは、ストレージシステムの ONTAP クレデンシャルが必要になります。こ れはユーザ名とパスワードのペアに関連付けられた権限(ロール)で、ストレージシステムごとに割り当てら れます。これらのユーザ名とパスワードのペアは、 ONTAP RBAC を使用するため、 ONTAP で設定する必要 があります。これらのクレデンシャルをONTAP toolsで変更することはできません。ONTAP RBAC ロール は、 ONTAP システムマネージャを使用して定義できます。

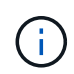

管理者としてログインすると、そのストレージシステムに対するすべての権限が自動的に付与 されます。

ONTAP toolsにストレージシステムを追加する場合は、ストレージシステムのIPアドレスと、そのシステムに 関連付けられているユーザ名とパスワードのペアを指定する必要があります。ONTAP toolsがストレージシス テムの検出プロセスで使用するデフォルトクレデンシャルを設定することも、ストレージシステムが検出され たときにクレデンシャルを手動で入力することもできます。ONTAP toolsに追加されるストレージシステムの 詳細は、導入環境で有効にする拡張機能に自動的にプッシュされます。VASA Provider と Storage Replication Adapter ( SRA )にストレージを手動で追加する必要はありません。ONTAP toolsとSRAは、クラスタレベ ルとStorage Virtual Machine(SVM)レベルでクレデンシャルの追加をサポートします。VASA Provider は、 ストレージシステムを追加するためのクラスタレベルのクレデンシャルのみをサポートします。ストレージシ ステムを追加する場合は、ONTAP toolsプラグインとストレージシステム間の通信を相互認証する必要があり ます。

環境に複数のvCenter Serverインスタンスが含まれている場合に[ストレージシステム]ページからONTAP tools にストレージシステムを追加すると、[ストレージシステムの追加]ダイアログボックスに[vCenter Server]ボッ クスが表示され、ストレージシステムを追加するvCenter Serverインスタンスを指定できます。データセンタ ー名を右クリックしてストレージシステムを追加する場合は、そのデータセンターにサーバがすでに関連付け られているため、 vCenter Server インスタンスを指定するオプションは表示されません。

検出は、次のいずれかの方法で実行されます。いずれの場合も、新たに検出されるすべてのストレージシステ ムのクレデンシャルを指定する必要があります。

- ONTAP toolsサービスが開始されると、ONTAP toolsは自動バックグラウンド検出プロセスを開始しま す。
- [ ストレージシステム \* ] ページ、またはホスト / データセンターの [ すべて再検出 ] ボタンをクリックし て、 [ アクション \* ] メニュー( \* アクション \* > \* NetApp ONTAP ツール \* > \* ホストおよびストレージ データの更新 \* )から選択できます。「概要」セクションの「はじめに」タブで「 \* 発見」をクリックす ることもできます。

ONTAP toolsのすべての機能で、タスクを実行するには特定の権限が必要です。ユーザが実行できる操作は、 ONTAP ロールに関連付けられたクレデンシャルに基づいて制限できます。ストレージシステムのユーザ名と

パスワードのペアを同じにすれば、複数のユーザで同じストレージシステムのクレデンシャルを共有し、同じ 処理を実行することができます。

# <span id="page-3-0"></span>ストレージシステムを追加

Virtual Storage Console ( VSC )には手動でストレージシステムを追加できます。

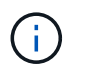

ONTAP クラスタでSAMLが有効になっている場合は、ONTAP との通信にベーシック認証が使 用されます。

• このタスクについて \*

Virtual Storage Console ( VSC )を起動するたび、または \* rediscover all \* オプションを選択するたびに、 使用可能なストレージシステムが自動的に検出されます。

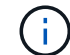

直接接続のSVMではVVolデータストアはサポートされません。

• 手順 \*

- 1. ONTAP toolsの[ホーム]ページのいずれかのオプションを使用して、VSCにストレージシステムを追加 します。
	- [ \* ストレージ・システム \* ] > [ \* 追加 ] をクリックします。または
	- [\* 概要 **>]** 、 **[** はじめに ] の順にクリックし、 [ ストレージシステムの追加 ] の下の [\* 追加 ] ボタン をクリックします。
- 2. Add Storage System \* (ストレージ・システムの追加)ダイアログ・ボックスで ' そのストレージ・ システムの管理 IP アドレスとクレデンシャルを入力します

ストレージシステムを追加する場合は、ONTAP toolsプラグインとストレージシステム間の通信を相 互認証する必要があります。

クラスタまたは SVM の IPv6 アドレスを使用してストレージシステムを追加することもできます。

VSCの[ストレージシステム]ページからストレージを追加する場合は、ストレージが配置されてい るvCenter Serverインスタンスを指定します。Add Storage System ダイアログボックスには、使用可 能な vCenter Server インスタンスのドロップダウンリストが表示されます。vCenter Server インスタ ンスにすでに関連付けられているデータセンターにストレージを追加する場合、このオプションは表 示されません。

注

- ONTAP tools 9.12以降では、すべてのONTAP ストレージシステムの通信に証明書ベースの認証が 使用されます。
- クライアント証明書またはクラスタ証明書が無効な場合、従来のデータストア操作(削除、サイ ズ変更、マウントなど)は実行できません。
- クライアント証明書またはクラスタ証明書が無効な場合、VVolデータストアの拡張やデータスト アのマウントなどの操作は実行できません。
- [削除]、[ストレージの削除]、[プロパティの編集]などのアクションは、次のように許可されます。 アクションにはONTAP通信は必要ありません。

▪ SVMを対象としたユーザを使用してストレージシステムを追加するには、ストレージシステムの クラスタ管理者がユーザを編集し、アプリケーションHTTPおよびONTAPIに認証方式\*証明書\*を 追加する必要があります。

詳細オプションでは、\* ONTAP クラスタ証明書\*をアップロードする方法は2つあります。

- i. 自動取得-証明書を自動的に取得します。
- ii. 手動でアップロード-証明書がある場所を手動で参照し、証明書をアップロードする必要があ ります。
- 3. 必要な情報をすべて追加したら、「 \* OK 」をクリックします。

[Authorize Cluster Certificate]ポップアップが表示されます。

4. [証明書の表示]\*をクリックすると、証明書の詳細が表示されます。 [はい]\*をクリックしてストレージ システムを追加します

### <span id="page-4-0"></span>ストレージシステムを変更

ストレージシステムを変更するには、次の手順 を使用してください。

- 手順 \*
	- 1. NetApp ONTAP tools から[ストレージシステム]\*を選択します。
	- 2. 証明書を更新するストレージシステム\*[使用可能な操作]\*(3つの縦のドット)ボタンをクリックしま す。
	- 3. [変更]\*を選択します。

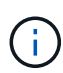

クラスタまたはクライアントの証明書の有効期限が切れる前に、ONTAP から更新した 証明書を取得するか、ONTAP tools for VMware vSphereからクライアント証明書を生成 することを推奨します。

4. [ストレージシステムの変更]ウィンドウの\*フィールドで、[参照]\*をクリックしてONTAP 証明書が保存 されている場所に移動し、証明書をアップロードします。

クラスタ証明書の場合:

- ONTAP でクラスタ証明書を変更した場合は、変更した証明書をONTAP toolsに手動でアップロー ドする必要があります。これは必須の手順です。
- クラスタ証明書の有効期限が切れると、ストレージシステムのステータスがクラスタの証明書の 有効期限が切れましたに変わります。クラスタ証明書の有効期限が切れたら、ストレージ管理者 はONTAP 側で新しい証明書を生成する必要があります。[ストレージシステムの変更]\*ウィンドウ では、ONTAP ストレージからクラスタ証明書が自動的に取得され、クラスタ証明書を承認する必 要があります。
- 5. クライアント証明書の有効期限が切れると、ストレージシステムのステータスが[Client Certificate Expired]に変わります。

クライアント証明書の有効期限が切れている場合は、**[**ストレージシステムの変更**]\***ウィンドウで[ ONTAP 用の新しいクライアント証明書を生成する]\*オプションを選択して証明書を再生成します。 証明書をインストールすると、ONTAP との通信が復元されます。

#### <span id="page-5-0"></span>証明書を更新します

クライアント証明書またはクラスタ証明書の有効期限が近づいているか期限切れになっ た場合、またはクラスタ証明書が手動で変更された場合は、証明書を更新する必要があ ります。クライアント証明書またはクラスタ証明書の有効期限が切れるか一致しない と、ONTAP システムとの通信が切断されます。

クラスタ証明書は、ONTAP 側でストレージ管理者が生成するサーバ証明書です。クライアント証明書 はONTAP ツールで生成できます。 クラスタ証明書の有効期限が切れたら、ストレージ管理者はONTAP 側で 新しい証明書を生成する必要があります。[ストレージシステムの変更]ウィンドウでONTAP ストレージから クラスタ証明書が自動的に取得されたため、クラスタ証明書を許可する必要があります。

証明書の有効期限が近づいている場合、またはすでに有効期限が切れている場合は、の手順 に従ってくださ い ["](#page-4-0)[ストレージシステムを変更](#page-4-0)["](#page-4-0) セクションで証明書を更新します。

# <span id="page-5-1"></span>ストレージシステムとホストを検出

vSphere Client で Virtual Storage Console ( VSC )を初めて実行すると、 ESXi ホス ト、その LUN と NFS エクスポート、および LUN とエクスポートを所有するネットア ップストレージシステムが VSC によって検出されます。

- 必要なもの \*
- すべての ESXi ホストの電源をオンにして接続しておく必要があります。
- 検出するすべてのStorage Virtual Machine(SVM)が実行されている必要があります。また、使用中のス トレージプロトコル(NFS、iSCSI、FC、またはNVMe/FC)用のデータLIFが各クラスタノードに少なく とも1つ設定されている必要があります。
- このタスクについて \*

新しいストレージシステムの検出や既存のストレージシステムの情報の更新はいつでも実行でき、容量や設定 に関する最新の情報を確認することができます。VSC でストレージシステムへのログインに使用されるクレ デンシャルを変更することもできます。

ストレージシステムの検出時に、 vCenter Server インスタンスで管理している ESXi ホストから情報が収集さ れます。

- 手順 \*
	- 1. vSphere Client のホームページで、「 \* Hosts and Clusters \* 」を選択します。
	- 2. 目的のデータセンターを右クリックし、**[NetApp ONTAP tools]**>\*[ホストデータとストレージデータ の更新]\*を選択します。

接続されているすべてのストレージシステムの検出が再開されることを示す[確認]ダイアログボックス が表示されます。この処理には数分かかることがあります。続行しますか?

3. [はい]\*をクリックします。

- 4. 検出されたストレージコントローラのうち、ステータスがのものを選択します `Authentication Failure` をクリックし、\* actions **>** Modify \*をクリックします。
- 5. [ストレージ・システムの変更]ダイアログ・ボックスに必要な情報を入力します
- 6. が搭載されたすべてのストレージコントローラについて、手順4と5を繰り返します Authentication Failure ステータス。

検出プロセスが完了したら、次の手順を実行します。

- VSC を使用して、 Adapter Settings 列、 MPIO Settings 列、または NFS Settings 列に Alert アイコンが表 示されるホストの ESXi ホスト設定を行います。
- ストレージシステムのクレデンシャルを入力します。

# <span id="page-6-0"></span>ストレージシステムの表示を更新します

ONTAP®tools for VMware vSphereの更新機能を使用して、ストレージシステムに関する 情報を更新し、ONTAP toolsにストレージシステムを検出させることができます。

• このタスクについて \*

。 refresh オプションは、認証エラーの発生後にストレージシステムのデフォルトクレデンシャルを変更し た場合に便利です。ストレージシステムからの報告後にストレージシステムのクレデンシャルを変更した場合 は、常に更新処理を実行する必要があります Authentication Failure Status。更新処理中、ONTAP toolsは新しいクレデンシャルを使用してストレージシステムへの接続を試みます。

システムの設定によっては、この処理が完了するまでに時間がかかることがあります。

- 手順 \*
	- 1. VMware vSphere Clientの[ホーム]ページで、\*[ストレージ]\*をクリックします。
	- 2. 更新を開始します。

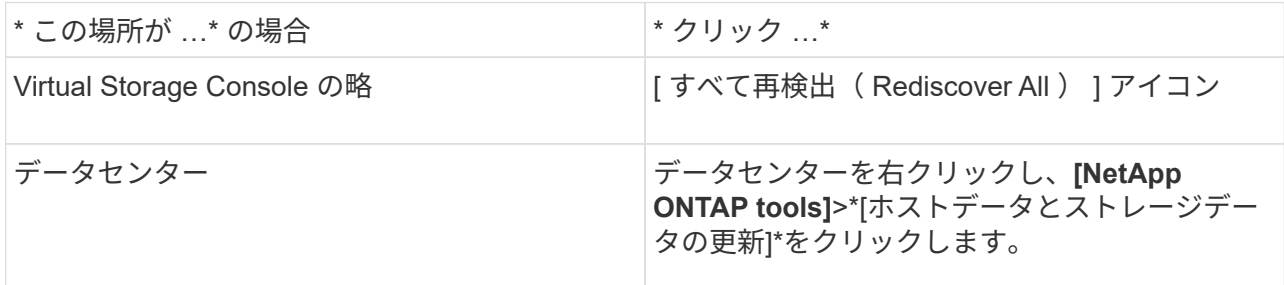

3. [ ホストおよびストレージデータの更新 ] ダイアログ・ボックスで、 [OK] をクリックします。

データセンター内のホストとストレージシステムの数によっては、検出に数分かかることがありま す。この検出処理はバックグラウンドで実行されます。

4. [ 成功( Success ) ] ダイアログボックスの \* OK \* をクリックする。

# <span id="page-7-0"></span>アラームしきい値を設定する

VSC を使用して、ボリュームやアグリゲートの容量が設定したしきい値に達したときに アラームで通知するように設定できます。

- 手順 \*
	- 1. ONTAP ツールのホームページで、 \* 設定 \* をクリックします。
	- 2. [\* 統合アプライアンスの設定 \* ] をクリックします。
	- 3. ボリュームアラームしきい値とアグリゲートアラームしきい値の両方について、「ほぼフル」のしき い値( % ) \* フィールドと「フル」のしきい値( % ) \* フィールドの割合値を指定します。

値を設定するときは、次の点に注意してください。

▪ [\*Reset] をクリックすると、しきい値が以前の値にリセットされます。

[\*Reset] をクリックしても ' しきい値は 'Nearly full' の場合は 80% ' Full の場合は 90% のデフォル ト値にリセットされません

- 値を設定する方法は 2 つあります。
	- 値の横にある上下の矢印を使用して、しきい値を調整できます。
	- 値の下にあるトラックバーで矢印を左右に移動して、しきい値を調整できます。
- ボリュームおよびアグリゲートの「フル」のしきい値( % ) \* フィールドに設定できる最小値は 6% です。
- 4. 必要な値を指定したら、 \* 適用 \* をクリックします。

ボリュームアラームとアグリゲートアラームの両方で、 \* Apply \* をクリックする必要があります。

Copyright © 2023 NetApp, Inc. All Rights Reserved. Printed in the U.S.このドキュメントは著作権によって保 護されています。著作権所有者の書面による事前承諾がある場合を除き、画像媒体、電子媒体、および写真複 写、記録媒体、テープ媒体、電子検索システムへの組み込みを含む機械媒体など、いかなる形式および方法に よる複製も禁止します。

ネットアップの著作物から派生したソフトウェアは、次に示す使用許諾条項および免責条項の対象となりま す。

このソフトウェアは、ネットアップによって「現状のまま」提供されています。ネットアップは明示的な保 証、または商品性および特定目的に対する適合性の暗示的保証を含み、かつこれに限定されないいかなる暗示 的な保証も行いません。ネットアップは、代替品または代替サービスの調達、使用不能、データ損失、利益損 失、業務中断を含み、かつこれに限定されない、このソフトウェアの使用により生じたすべての直接的損害、 間接的損害、偶発的損害、特別損害、懲罰的損害、必然的損害の発生に対して、損失の発生の可能性が通知さ れていたとしても、その発生理由、根拠とする責任論、契約の有無、厳格責任、不法行為(過失またはそうで ない場合を含む)にかかわらず、一切の責任を負いません。

ネットアップは、ここに記載されているすべての製品に対する変更を随時、予告なく行う権利を保有します。 ネットアップによる明示的な書面による合意がある場合を除き、ここに記載されている製品の使用により生じ る責任および義務に対して、ネットアップは責任を負いません。この製品の使用または購入は、ネットアップ の特許権、商標権、または他の知的所有権に基づくライセンスの供与とはみなされません。

このマニュアルに記載されている製品は、1つ以上の米国特許、その他の国の特許、および出願中の特許によ って保護されている場合があります。

権利の制限について:政府による使用、複製、開示は、DFARS 252.227-7013(2014年2月)およびFAR 5252.227-19(2007年12月)のRights in Technical Data -Noncommercial Items(技術データ - 非商用品目に関 する諸権利)条項の(b)(3)項、に規定された制限が適用されます。

本書に含まれるデータは商用製品および / または商用サービス(FAR 2.101の定義に基づく)に関係し、デー タの所有権はNetApp, Inc.にあります。本契約に基づき提供されるすべてのネットアップの技術データおよび コンピュータ ソフトウェアは、商用目的であり、私費のみで開発されたものです。米国政府は本データに対 し、非独占的かつ移転およびサブライセンス不可で、全世界を対象とする取り消し不能の制限付き使用権を有 し、本データの提供の根拠となった米国政府契約に関連し、当該契約の裏付けとする場合にのみ本データを使 用できます。前述の場合を除き、NetApp, Inc.の書面による許可を事前に得ることなく、本データを使用、開 示、転載、改変するほか、上演または展示することはできません。国防総省にかかる米国政府のデータ使用権 については、DFARS 252.227-7015(b)項(2014年2月)で定められた権利のみが認められます。

#### 商標に関する情報

NetApp、NetAppのロゴ、<http://www.netapp.com/TM>に記載されているマークは、NetApp, Inc.の商標です。そ の他の会社名と製品名は、それを所有する各社の商標である場合があります。